# Manual de usuario del ManualCallPoint Jeweller

Actualizado October 18, 2023

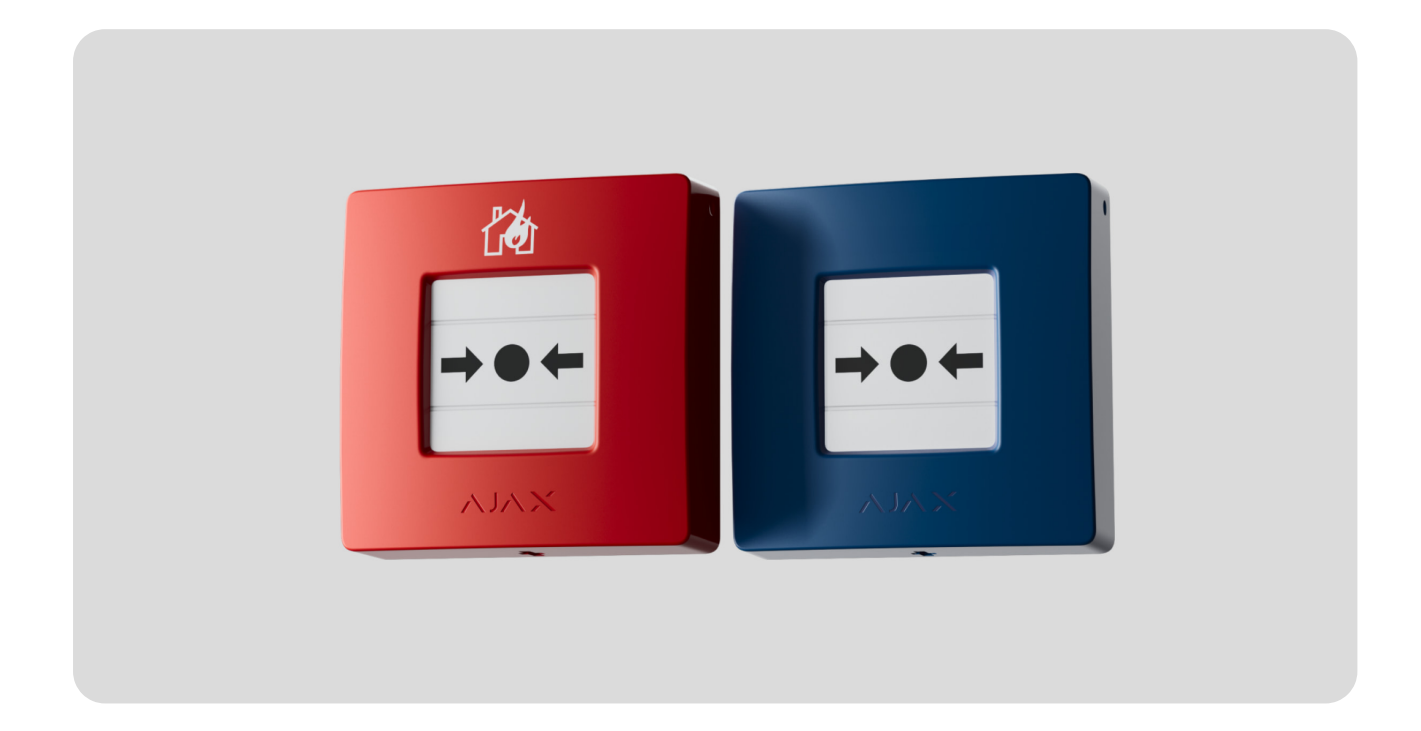

El **ManualCallPoint Jeweller** es un botón inalámbrico para la activación manual de la alarma de incendio. El dispositivo permite activar una alarma en caso de emergencia. El botón se puede restablecer con una herramienta especial (llave) incluida en el kit. El dispositivo está diseñado para su instalación solo en interiores.

El botón está disponible en varias versiones:

- ManualCallPoint (Red) Jeweller;
- ManualCallPoint (Blue) Jeweller.

Para transmitir alarmas y eventos, el **ManualCallPoint** se comunica con el [hub](https://ajax.systems/es/products/hubs/) a través del protocolo seguro Jeweller. El alcance de comunicación es de hasta 1.700 metros, sin obstáculos.

Comprar el ManualCallPoint Jeweller

#### Elementos funcionales

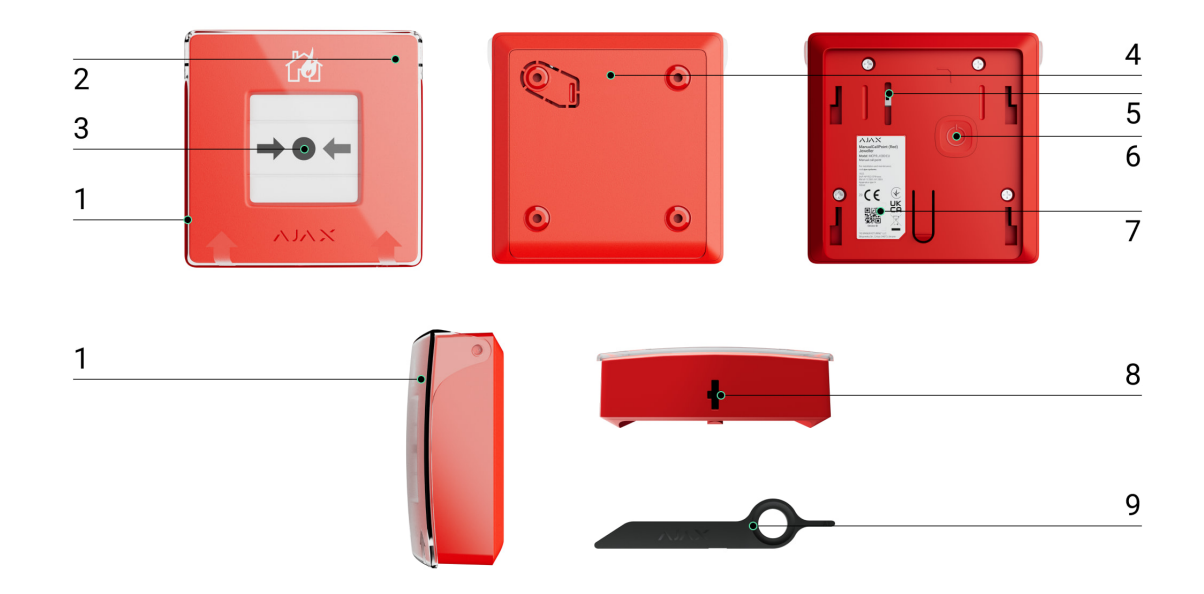

- **1.** Tapa protectora transparente.
- **2.** Indicador LED.
- **3.** Elemento frangible reajustable.
- **4.** Panel de montaje SmartBracket.
- **5. [Interruptor antisabotaje](https://support.ajax.systems/es/faqs/what-is-a-tamper/)**. Se activa ante cualquier intento de arrancar la carcasa del botón de la superficie o retirarlo del panel de montaje.
- **6.** Botón de encendido.
- **7.** Código QR con el ID del dispositivo para vincular el botón con un hub Ajax.
- **8.** Orificio para la herramienta especial.
- **9.** Herramienta especial (llave).

#### Hubs y repetidores compatibles

Para que el dispositivo funcione, se necesita un hub Ajax con la versión de firmwareOS Malevich 2.17 y posterior.

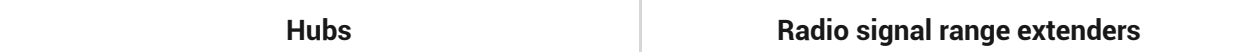

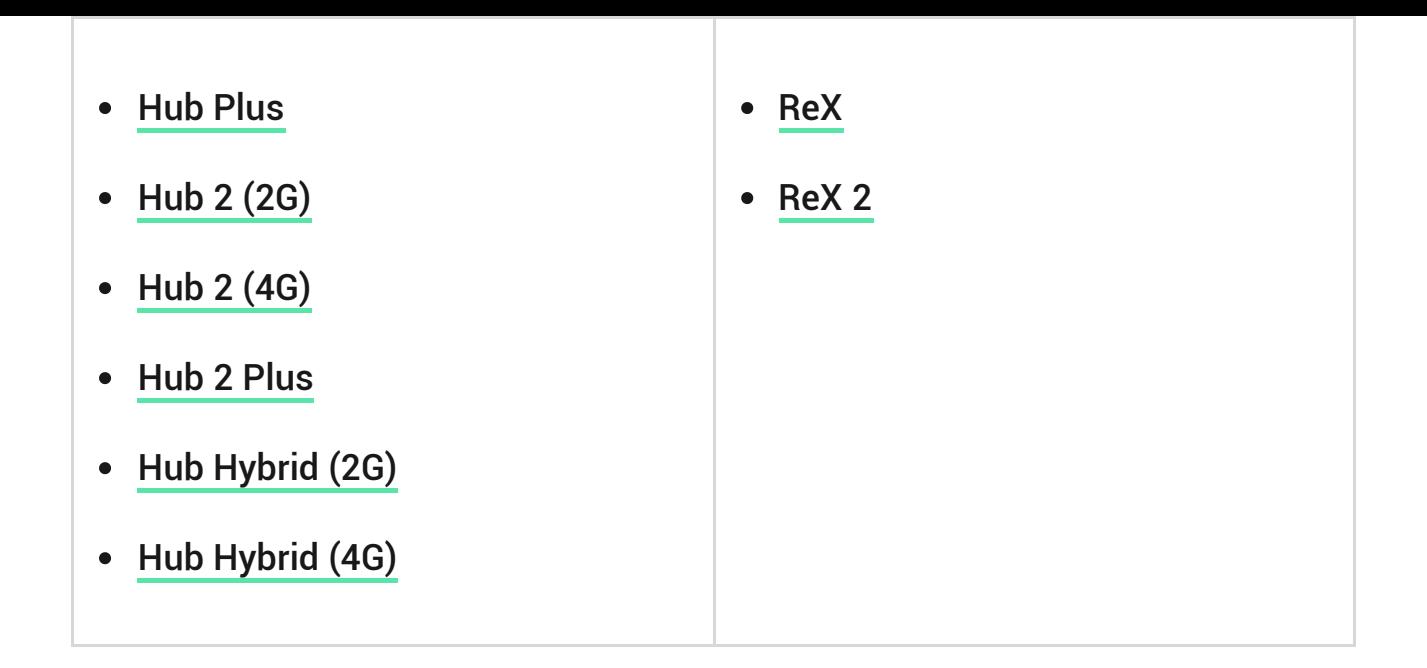

### Principio de funcionamiento

El **ManualCallPoint** permite activar una alarma en caso de emergencia. Para ello, levante la tapa protectora transparente (si está instalada) y presione la parte central (elemento frangible reajustable). Esta acción desplaza el elemento frangible hacia el interior, provocando la alarma. Aparecerán dos barras amarillas arriba y abajo, indicando el estado del dispositivo.

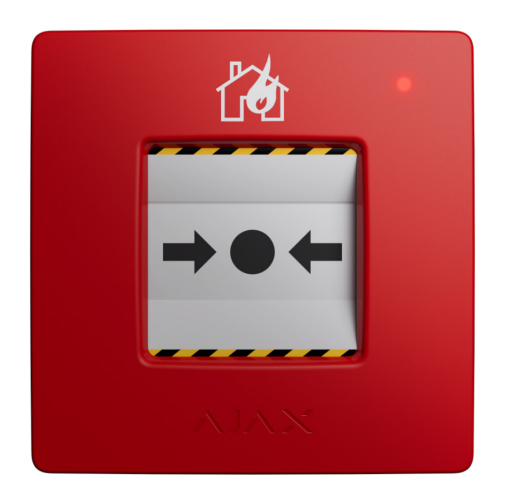

Con la configuración correspondiente, el sistema activa las sirenas integradas de los detectores de incendio y las sirenas de intrusión. Se transmite una señal de alarma a la central receptora de alarmas (CRA). Los usuarios reciben notificaciones sonoras de alarma en la app Ajax. El sistema permite configurar las **Alertas críticas**, aunque su teléfono esté en modo «silencio» o «no molestar».

#### [Cómo configurar las Alertas críticas](https://ajax.systems/es/blog/critical-alerts/)

La alarma permanece activa hasta que se restablece el botón con la herramienta especial incluida en el kit. Para restablecer el botón, inserte la llave en el orificio correspondiente.

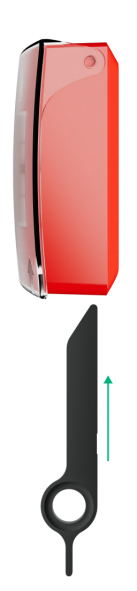

Una vez restablecido, el botón está listo para usarse nuevamente.

El dispositivo cuenta con una tapa transparente para evitar las pulsaciones accidentales durante su instalación y uso. Sin embargo, la instalación de la tapa es opcional.

El **ManualCallPoint** funciona en dos modos: **Alarma de incendi**o y **Activador de escenario**.

# Modo de Alarma de incendio

Cuando se pulsa el botón en el modo de **Alarma de incendio**, el sistema transmite una señal de alarma a los usuarios de la app y a la CRA.

> El **ManualCallPoint (Red) Jeweller** y el **ManualCallPoint (Blue) Jeweller** tienen la misma funcionalidad. Sin embargo, a diferencia del modelo **Red**, el modelo **Blue** permite desactivar la transmisión de alarmas a la CRA.

#### Modo de Activador de escenario

En el modo de Activador de escenario, el ManualCallPoint permite gestionar unoo más **dispositivos de automatización** pulsando el botón.

#### **Para vincular una acción del dispositivo de automatización a la pulsación del ManualCallPoint, siga estos pasos:**

- **1.** Abra la [app Ajax](https://ajax.systems/ua/software/) y vaya a la pestaña **Dispositivos** .
- **2.** Seleccione el ManualCallPoint de la lista de dispositivos y vaya a la **Configuración**  $\Im$  haciendo clic en el icono del engranaje.
- **3.** Seleccione el modo **Activador de escenario** en la sección **Modo de funcionamiento**.
- **4.** Vaya al menú **Escenarios**. Si es la primera vez que crea un escenario, haga clic en **Crear escenario**. Si ya ha creado escenarios en el sistema, haga clic en **Añadir escenario**.
- **5.** Seleccione uno o varios dispositivos de automatización que ejecutarán la acción.
- **6.** Introduzca el **Nombre del escenario** y establezca la **Acción del dispositivo** que se ejecutará al presionar el ManualCallPoint:
	- Enciende:
	- Apaga.

El parámetro **Acción del dispositivo** no está disponible durante la configuración de un escenario para los dispositivos de automatización que funcionan en modo de impulso. Durante la ejecución del escenario, dichos dispositivos cerrarán/abrirán los contactos durante un tiempo establecido. El modo de funcionamiento y la duración del impulso se configuran en los ajustes del dispositivo de automatización.

**7.** Si ha seleccionado varios dispositivos, especifique cuáles de ellos iniciarán el escenario: cualquiera de la lista o todos los dispositivos seleccionados durante el tiempo determinado.

**8.** Haga clic en **Guardar**. El nuevo escenario aparecerá en la lista de escenarios del dispositivo.

### Transmisión de eventos a la CRA

El sistema Ajax puede transmitir alarmas a la app de monitorización [PRO](https://ajax.systems/es/pro-desktop/) [Desktop](https://ajax.systems/es/pro-desktop/), así como a la central receptora de alarmas (CRA) en los formatos **SurGard(Contact ID), SIA (DC-09), ADEMCO 685** y otros protocolos.

#### **El ManualCallPoint puede transmitir los siguientes eventos:**

- **1.** Alarma de incendio/restablecimiento.
- **2.** Alarma/restablecimiento del interruptor antisabotaje.
- **3.** Pérdida/restauración de conexión con el hub.
- **4.** Desactivación permanente/activación del botón.

Cuando se recibe una alarma, el operador de la central receptora de alarmas sabe exactamente qué sucedió y a dónde enviar a una unidad de respuesta rápida. La direccionabilidad de los dispositivos Ajax permite enviar eventos a PRO Desktop o a la CRA con el tipo de dispositivo, su nombre, grupo de seguridad y estancia virtual. Tenga en cuenta que la lista de parámetros transmitidos puede variar según el tipo de la CRA y el protocolo seleccionado para la comunicación con la misma.

> El ID y el número de bucle (zona) del dispositivo se pueden encontrar en sus [estados en](#page-8-0) . [la app Ajax](#page-8-0)

# Añadir el dispositivo al sistema

El **ManualCallPoint** es incompatible con el Hub[,](https://ajax.systems/es/products/hub/) los paneles de control de seguridad de terceros y los módulos de integración ocBridge Plus y uartBridge.

Para conectar el **ManualCallPoint** con el hub, el dispositivo debe estar ubicado en la misma instalación protegida que el sistema (dentro del alcance de la red

de radio del hub). Para que el botón funcione a través del repetidor de señal de radio ReX o ReX 2, primero añada el dispositivo al hub y luego conéctelo al ReX o al ReX 2 en la configuración del repetidor.

> El hub y el dispositivo que funcionan a diferentes frecuencias de radio son incompatibles. El rango de frecuencias del dispositivo puede variar según la región. Recomendamos comprar y utilizar dispositivos Ajax en la misma región. Puede comprobar el rango de frecuencias de radio de funcionamiento con el [servicio de](http://support@ajax.systems/es/) . [asistencia técnica](http://support@ajax.systems/es/)

# Antes de añadir un dispositivo

- **1.** Instale la [app Ajax](https://ajax.systems/es/software/).
- **2.**Cree una **cuenta** si aún no la tiene. Añada a la app un hub compatible, establezcala configuración necesaria y cree al menos una **estancia virtual**.
- **3.** Asegúrese de que el hub esté encendido y tenga acceso a Internet a través de Ethernet y/o la red móvil.
- **4.** Asegúrese de que el hub esté desarmado y no se esté actualizando, comprobando su estado en la app Ajax.

## Conexión al hub

- **1.** Abra la [app Ajax](https://ajax.systems/es/software/) y seleccione el hub al que desea añadir el botón.
- **2.** Vaya a la pestaña **Dispositivos** y haga clic en **Añadir dispositivo**.
- **3.** Cree un nombre del botón, escanee el código QR o introdúzcalo manualmente (está ubicado en la carcasa del botón y en su caja). Seleccione una estancia virtual y un grupo de seguridad (si el [Modo Grupo](https://support.ajax.systems/en/ajax-group-mode/) está activado).
- **4.** Haga clic en **Añadir**.
- **5.** Pulse el botón de encendido del ManualCallPoint. Una vez añadido el dispositivo, el LED parpadeará una vez.

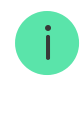

 $\mathbf{i}$ 

Al conectar el ManualCallPoint a través de un repetidor de señal de radio[,](https://ajax.systems/es/products/range-extenders/) el botón no cambia automáticamente entre las redes de radio del repetidor y del hub. Sin embargo, puede asignar manualmente el ManualCallPoint a otro hub o repetidor de señal en la app.

Si ha alcanzado el número máximo de dispositivos que puede admitir el hub ([dependiendo del modelo del hub](https://ajax.systems/es/hub-compare/)), recibirá una notificación al intentar añadir otro dispositivo.

Una vez conectado al hub, el botón aparecerá en la lista de dispositivos del hub en la app Ajax.

> ManualCallPoint works with one hub. When connected to a new hub, the device stops sending events to the old one. Adding the button to a new hub does not automatically remove it from the device list of the old hub. This must be done through the Ajax app.

### <span id="page-7-0"></span>Fallos de funcionamiento

Cuando se detecta un fallo de funcionamiento, la app Ajax muestra un contador de fallos de funcionamiento en el icono del dispositivo. Todos los fallos de funcionamiento se muestran en los estados del dispositivo. Los campos con fallos de funcionamiento se resaltarán en rojo.

#### **Se muestra un fallo de funcionamiento si ocurre lo siguiente:**

- se ha perdido la conexión con el hub o el repetidor de señal de radio vía Jeweller;
- baja carga de la batería del botón.

#### Iconos

Los iconos en la app muestran algunos de los estados del **ManualCallPoint**. Para acceder a estos:

- **1.** Inicie sesión en la [app Ajax](https://ajax.systems/es/software/).
- **2.** Seleccione un hub.

**3.** Vaya a la pestaña **Dispositivos** .

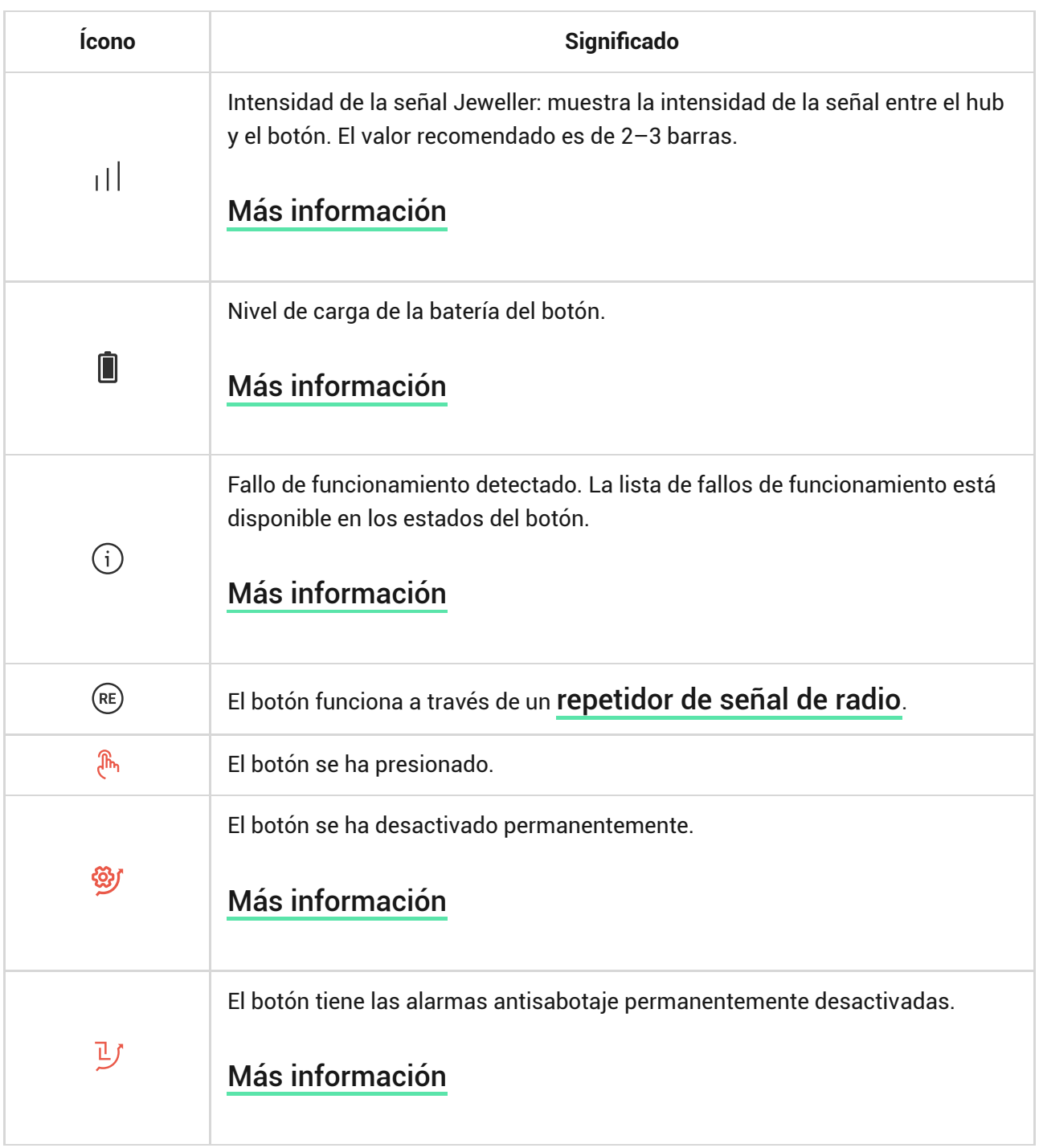

## <span id="page-8-0"></span>Estados

Los estados incluyen información sobre el dispositivo y sus parámetros de funcionamiento. Puede encontrar los estados del ManualCallPoint en las apps Ajax:

- **1.** Inicie sesión en la [app Ajax](https://ajax.systems/es/software/).
- **2.** Seleccione un hub.
- **3.** Vaya a la pestaña **Dispositivos** .
- **4.** Seleccione el **ManualCallPoint** en la lista.

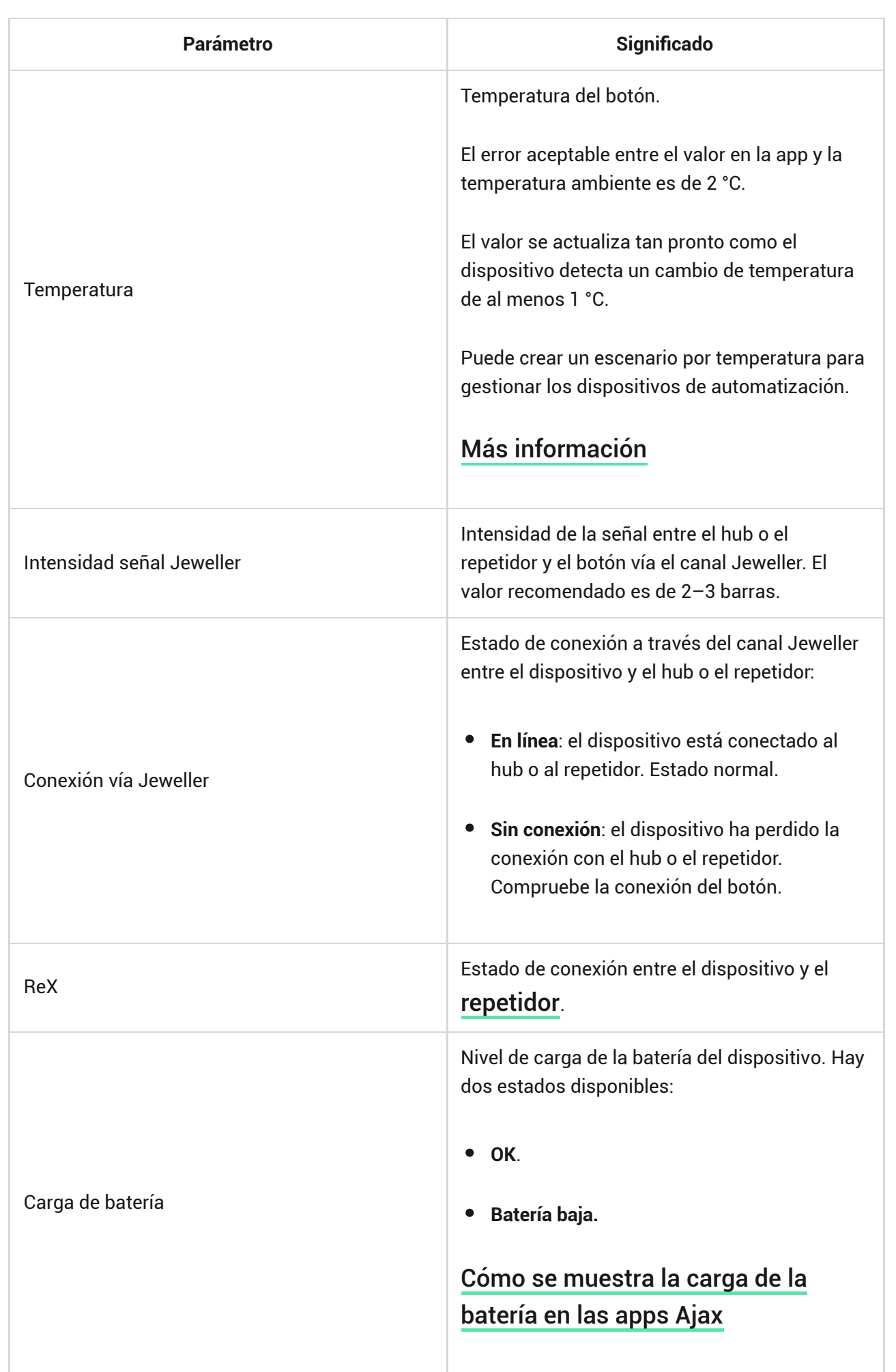

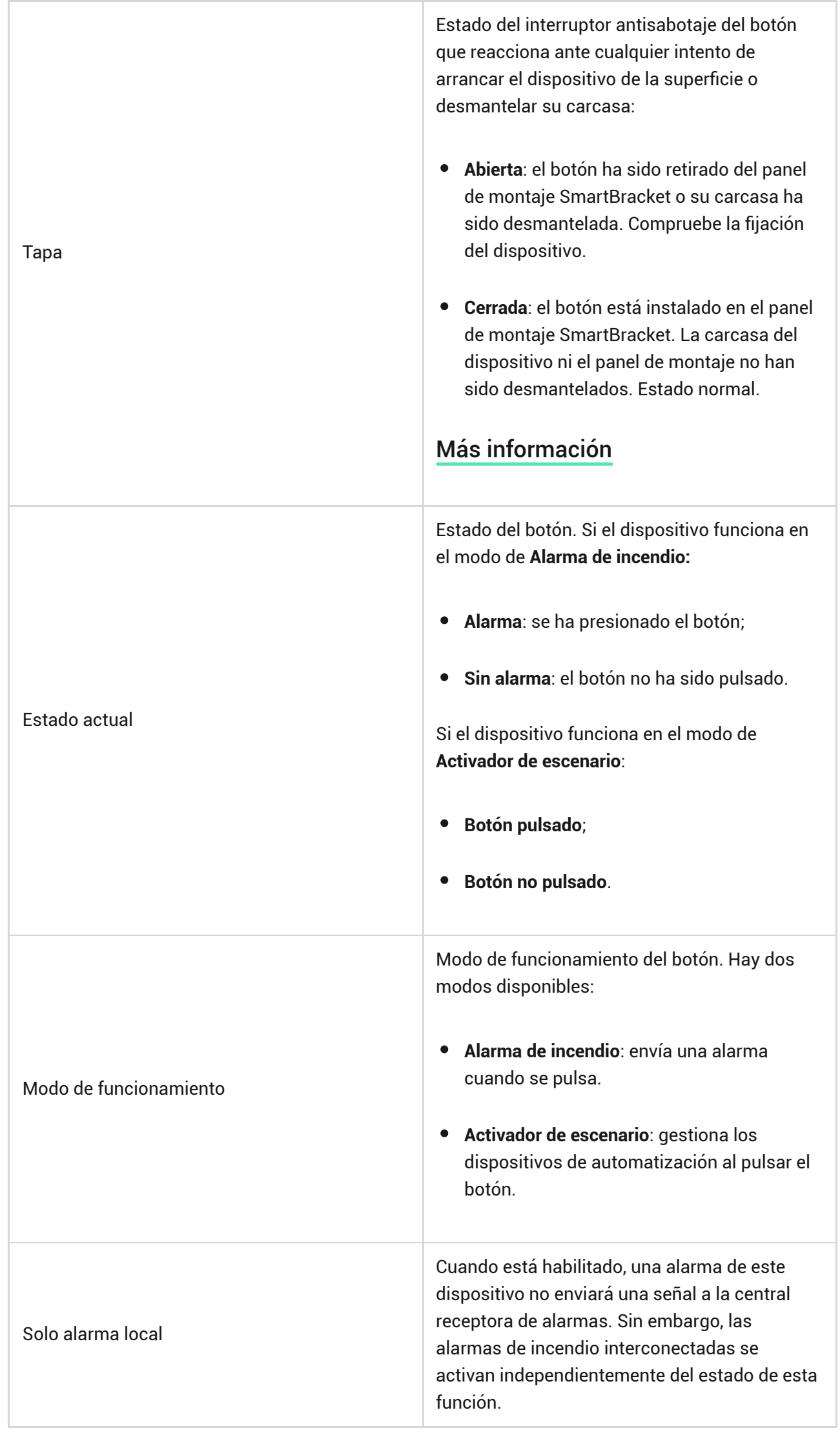

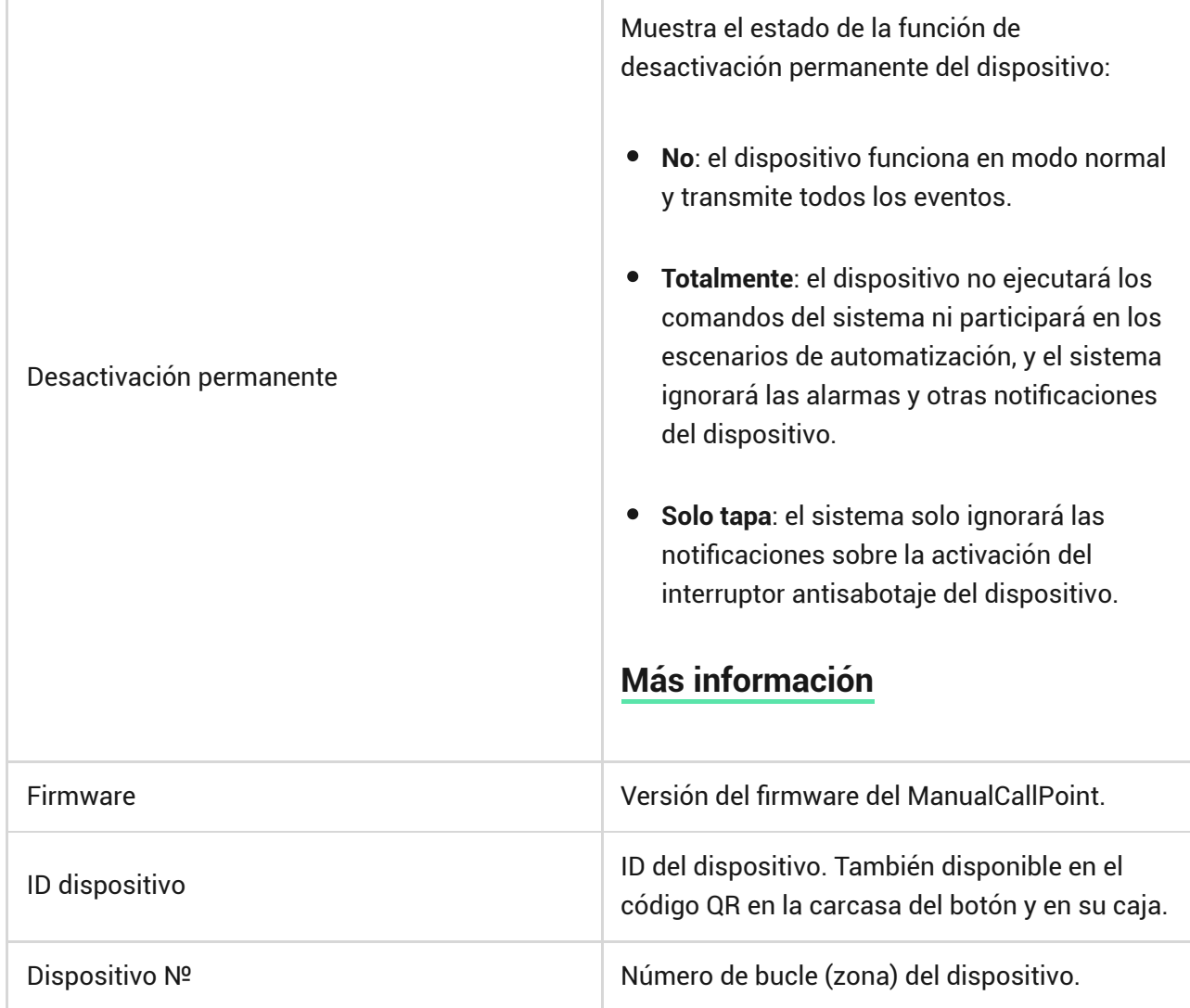

# Configuración

Para cambiar la configuración del ManualCallPoint, en la app Ajax:

- **1.** Vaya a la pestaña **Dispositivos** .
- **2.** Seleccione el **ManualCallPoint** en la lista.
- **3.** Vaya a la **Configuración** haciendo clic en el icono del engranaje  $\overset{\leftrightarrow}{\infty}$ .
- **4.** Establezca los parámetros necesarios.
- **5.** Haga clic en **Atrás** para guardar la configuración nueva.

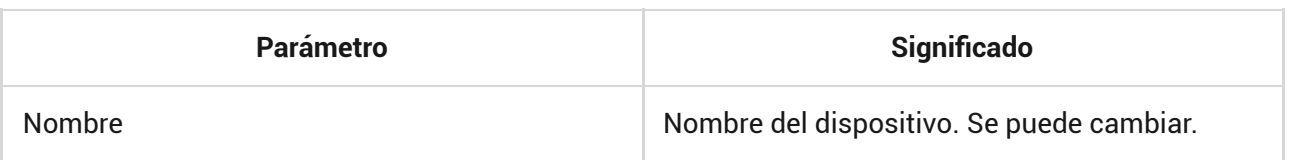

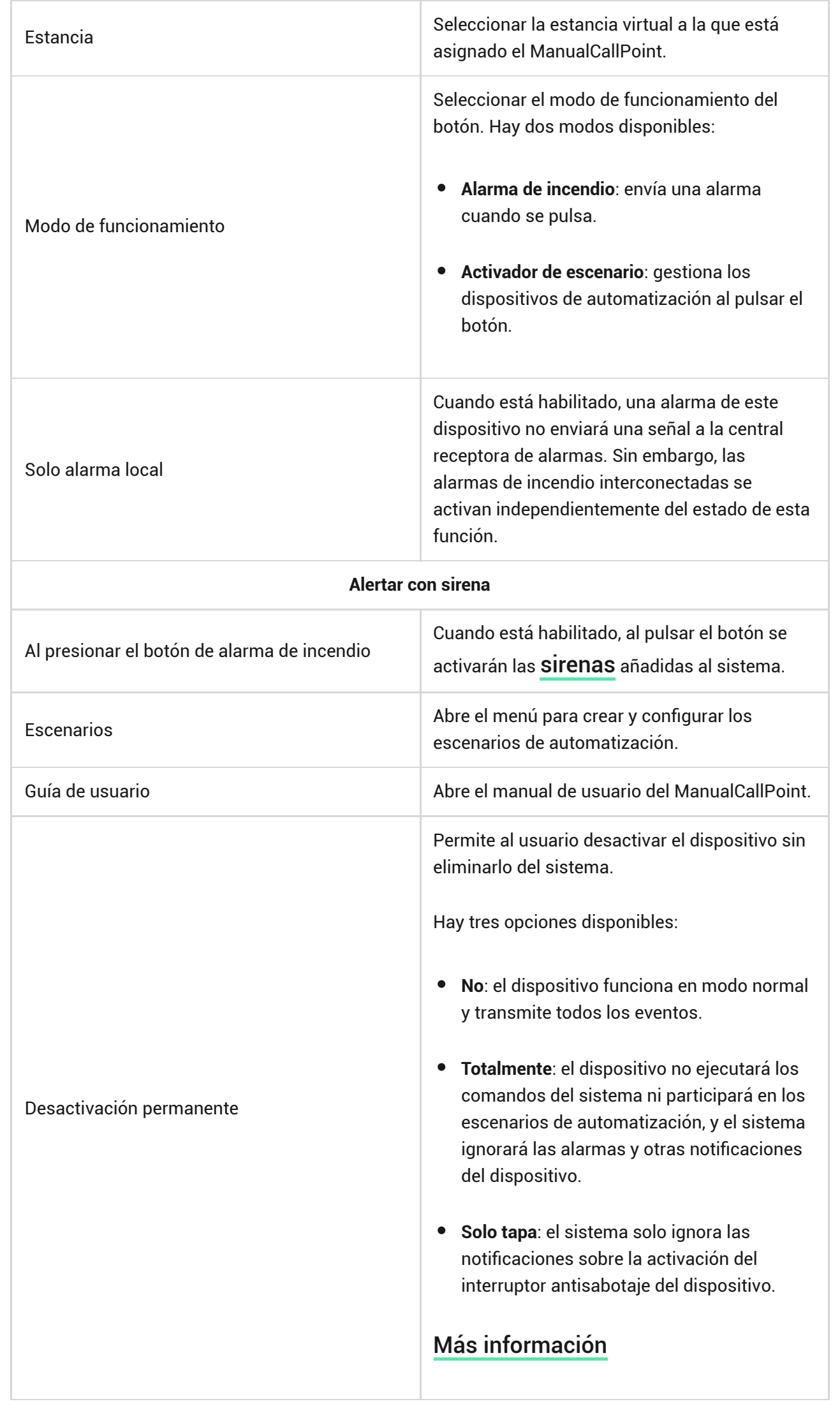

## Indicación

El ManualCallPoint informa sobre su estado con una indicación LED en la esquina superior derecha del dispositivo.

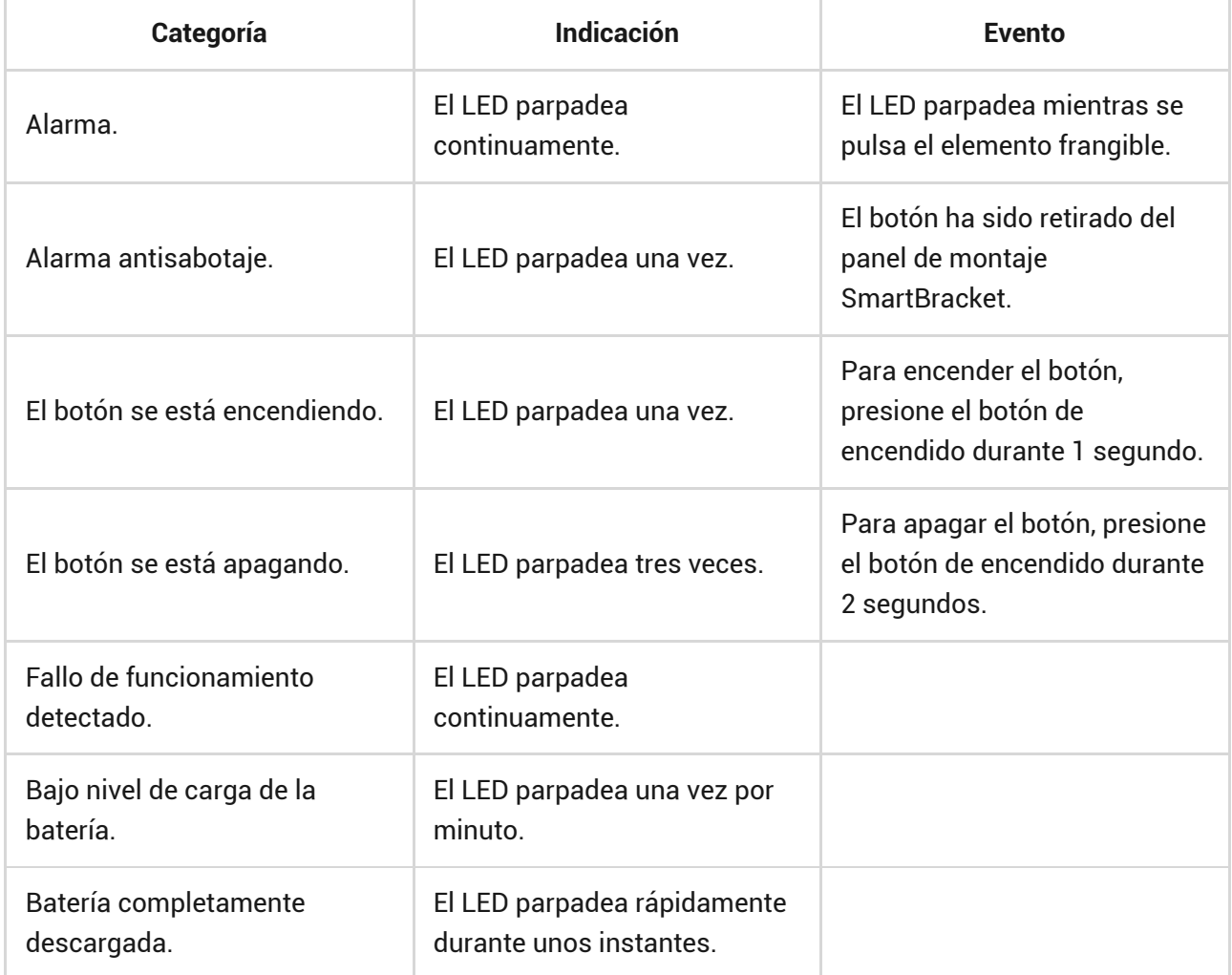

# Pruebas de funcionamiento

El sistema Ajax proporciona varios tests para seleccionar el lugar de instalación correcto de los dispositivos. Los tests no se inician de inmediato. Sin embargo, el tiempo de espera no supera la duración de un intervalo de ping entre el hub y el dispositivo. Puede comprobar y configurar el intervalo de ping en la configuración del hub (Hub → Configuración  $\overset{\leftrightarrow}{\otimes}$  → Jeweller o **Jeweller/Fibra**).

#### **Para iniciar un test, en la app Ajax:**

- **1.** Seleccione el hub necesario.
- **2.** Vaya a la pestaña **Dispositivos** .
- **3.** Seleccione el **ManualCallPoint** en la lista.
- **4.** Vaya a la **Configuración**  $\overset{\text{\textcircled{Q}}}{\otimes}$ .
- **5.** Seleccione el [Test de intensidad señal Jeweller](https://support.ajax.systems/es/what-is-signal-strenght-test/).
- **6.** Inicie el test.

# Seleccionar el lugar de instalación

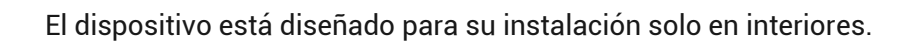

Al elegir el lugar de instalación del ManualCallPoint, tenga en cuenta los parámetros que afectan su funcionamiento:

- intensidad señal Jeweller:
- distancia entre el dispositivo y el hub o el repetidor de señal de radio;
- presencia de obstáculos entre los dispositivos para el paso de la señal de radio: paredes, entrepisos, objetos de tamaño grande ubicados dentro de la estancia.

l ManualCallPoint debe colocarse en las vías de evacuación, especialmente en las salidas de todas las plantas y en todas las salidas al aire libre que conduzcan a un lugar seguro (aunque estas salidas no estén marcadas como salidas de emergencia).

El ManualCallPoint debe fijarse a una altura de 1.4 m sobre el nivel del suelo, en lugares fáciles de acceder, bien iluminados y bien visibles, sin posibles obstrucciones. Los botones deben colocarse sobre un fondo contrastado para facilitar su reconocimiento. Una altura de instalación inferior es aceptable si

existe una alta probabilidad de que un usuario en silla de ruedas sea el primero en activar la alarma de incendio.

Al diseñar el sistema de seguridad de su instalación, siga las recomendaciones de ubicación del dispositivo. El sistema de seguridad debe estar diseñado e instalado por profesionales. La lista de los partners recomendados [está](https://ajax.systems/es/where-to-buy/) . [disponible aquí](https://ajax.systems/es/where-to-buy/)

### Intensidad de señal

La intensidad de la señal Jeweller está determinada por el número de paquetes de datos no transmitidos o dañados durante un cierto período de tiempo. El icono **Illen la pestaña Dispositivos de indica la intensidad de la señal:** 

- **tres barras**: intensidad de la señal excelente;
- **dos barras**: intensidad de la señal buena;
- **una barra**: intensidad de la señal baja, no se garantiza un funcionamiento estable;
- **icono tachado**: sin señal.

Compruebe la intensidad de la señal Jeweller antes de la instalación final. Con la intensidad de la señal de una o cero barras, no garantizamos un funcionamiento estable del dispositivo. Reubique el dispositivo, ya que cambiar su posición incluso 20 cm puede mejorar considerablemente la intensidad de la señal. Si la intensidad de la señal sigue siendo baja o inestable tras la reubicación, utilice un [repetidor de señal de](https://ajax.systems/es/products/range-extenders/) . [radio](https://ajax.systems/es/products/range-extenders/)

#### No instale el botón

- **1.** En exteriores. Esto puede causar falsas alarmas y fallos de funcionamiento del dispositivo.
- **2.** Dentro de las instalaciones donde los niveles de temperatura y humedad exceden los [límites permisibles](#page-18-0). Esto puede dañar el dispositivo.
- **3.** A menos de 1 metro del hub o del repetidor de señal de radio. Esto puede resultar en una pérdida de comunicación con el hub.
- **4.** En áreas con una intensidad de señal baja o inestable. Esto puede resultar en una pérdida de conexión con el hub.
- **5.** En lugares difíciles de acceder y mal iluminados.

## Instalación

Antes de instalar el ManualCallPoint, asegúrese de haber seleccionado la ubicación óptima que cumpla con los requisitos de este manual.

#### **Para montar el botón:**

**1.** Quite el panel de montaje SmartBracket del botón. Para ello, inserte la herramienta especial en el orificio y deslice el panel de montaje hacia abajo.

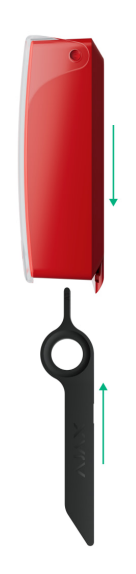

**2.** Fije el panel de montaje SmartBracket con cinta adhesiva de doble cara u otros sujetadores temporales. Coloque el panel de montaje sobre una superficie vertical **a una altura de 1.4 metros**.

> Utilice cinta adhesiva de doble cara solo para la fijación temporal. Si el dispositivo solo está fijado con cinta adhesiva, puede despegarse de la superficie en cualquier momento. Además, el interruptor antisabotaje no se activará ante un intento de retirar el dispositivo.

- **3.** Coloque el botón con la tapa transparente cerrada en el panel de montaje SmartBracket. El indicador LED del dispositivo parpadeará, señalando que la tapa del botón está cerrada.
- **4.** Haga el Test de intensidad señal Jeweller. El valor recomendado de la intensidad de la señal es de dos o tres barras.
- **5.** Retire el botón del SmartBracket.
- **6.** Fije el panel de montaje SmartBracket con los tornillos del kit utilizando todos los puntos de fijación. Uno de ellos está en la pieza perforada del panel de montaje sobre el interruptor antisabotaje. Al utilizar otros sujetadores, asegúrese de que no dañen ni deformen el panel de montaje.
- **7.** Vuelva a colocar el botón en el panel de montaje SmartBracket.

La herramienta especial tiene un orificio en su carcasa, por lo que resulta muy práctica de transportar. A los encargados de la seguridad contra incendios les puede resultar práctico llevar la herramienta especial consigo en su llavero.

# Medidas a tomar en caso de alarma de incendio

**¡NUNCA IGNORE LA ALARMA!** Suponga que se trata de una alarma de incendio real y que debe salir inmediatamente de las instalaciones, aunque tenga dudas sobre la causa de la señal de alarma.

**1.** No abra las puertas si siente el calor o el humo detrás de estas. Compruebe otras salidas y utilice una ruta de evacuación alternativa. Cierre siempre las puertas al salir.

Si ha entrado humo denso en una estancia, quédese cerca del suelo y arrástrese fuera de la estancia. Si es posible, respire a través de un paño húmedo o aguante la respiración. Tenga en cuenta que la inhalación de humo causa más muertes que el incendio.

**2.** Evacue tan rápido como pueda, no entre en pánico. Ahorre tiempo y no empaque sus cosas. Organice un lugar de encuentro fuera para todas las personas presentes en el edificio. Asegúrese de que todos han evacuado de forma segura.

**3.** Llame inmediatamente a los bomberos o pídaselo a alguien que esté cerca. Debe recordar que incluso los incendios pequeños pueden propagarse rápidamente; llame a los bomberos aunque la alarma se transmita automáticamente a una central receptora de alarmas.

**NUNCA** vuelva a la casa en llamas.

#### Mantenimiento

Limpie la carcasa del dispositivo de polvo, telarañas y otro tipo de suciedad que pueda aparecer. Utilice una servilleta seca y suave que sea adecuada para el cuidado del equipamiento. No utilice sustancias que contengan alcohol, acetona, gasolina u otros disolventes activos para limpiar el dispositivo.

La batería preinstalada proporciona hasta 7 años de funcionamiento con un uso normal (una pulsación de un minuto por semana). Utilizar el botón más a menudo puede reducir su vida útil. Puede comprobar la carga de la batería en cualquier momento en la app Ajax.

#### <span id="page-18-0"></span>Especificaciones técnicas

[Todas las especificaciones técnicas del ManualCallPoint \(Blue\)](https://ajax.systems/es/products/specs/manualcallpoint-blue-jeweller/)

[Todas las especificaciones técnicas del ManualCallPoint \(Red\)](https://ajax.systems/es/products/specs/manualcallpoint-red-jeweller/)

[Cumplimiento de normas](https://ajax.systems/es/standards/)

#### Garantía

Los productos de Limited Liability Company «Ajax Systems Manufacturing» tienen una garantía de 2 años tras la compra.

Si el dispositivo no funciona correctamente, póngase en contacto con el soporte técnico de Ajax primero. En la mayoría de los casos, los problemas técnicos se pueden resolver de forma remota.

[Obligaciones de la garantía](https://ajax.systems/es/warranty)

[Contrato de usuario](https://ajax.systems/es/end-user-agreement)

**Póngase en contacto con el soporte técnico:**

- Email: [support@ajax.systems](mailto:support@ajax.systems)
- [Telegram](https://t.me/AjaxSystemsSupport_Bot)

Suscríbase a nuestro boletín sobre una vida más segura. Sin correo basura

Email **Suscríbase**